## Step 1: Sign-up for Schoology (for First-Time Users

Only)

Note: If you are <sup>a</sup> district employee, please submit <sup>a</sup> ticket to get parent access on your LSR-7 Schoology account.

- 1. In a web-browser, navigate to [www.schoology.com.](http://www.schoology.com/)
- 2. In the top right corner of the screen, hover over Sign Up.

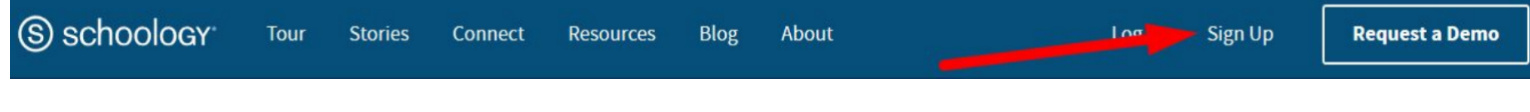

3. Select Parent from the options in the drop-down menu.

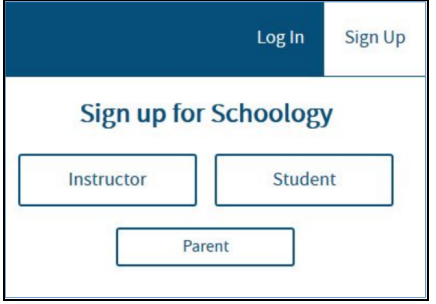

4. Get the Code: You can locate your child's Parent Access Code in PowerSchool under the Student Credentials tab on the left sidebar. The 12-digit code is in the format XXXX-XXXX-XXXX.

**Student** Credentials

Note: This code is not accessible from the PowerSchool App on <sup>a</sup> mobile device.

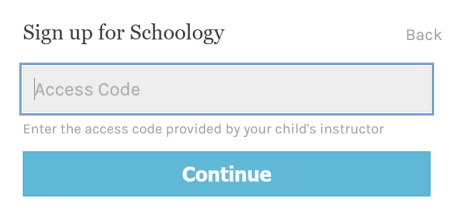

Sign up: Enter that code here.

5. Register: Enter your name, email address, and create a password. Once you log in, you'll be able to browse your child's activity by clicking the arrow to the right of your name and selecting your child's name from the top right drop-down menu.

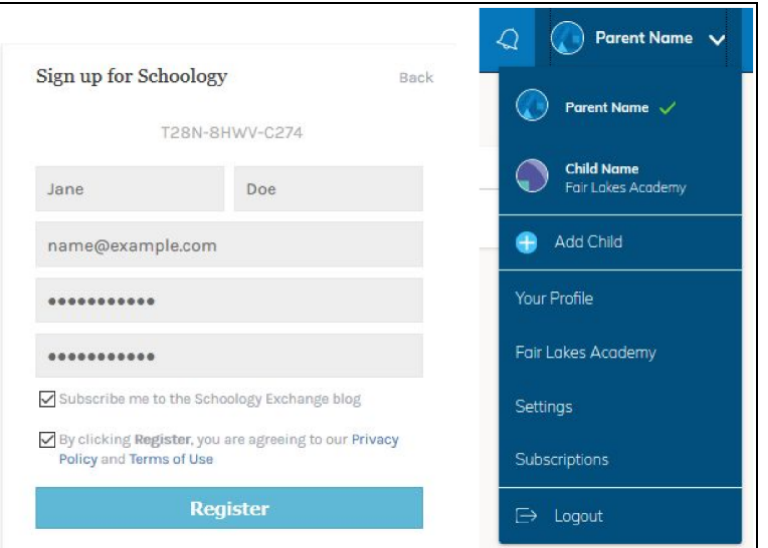

6. Add Child(ren): You also have the option to associate additional children using Schoology with this account. To associate additional children, click the down-facing arrow in the top right of your Schoology account, select Add Child, and enter the Parent Access Code of your other child(ren).

## Step 2: Sign-up for Parent Group(s)

- 1. Log-in to your Schoology Account (see Step 1 to create an account).
- 2. Using your account, select Groups > My Groups > Join Group.
- 3. Enter the Group Access Code. The 10-digit code is in the format XXXXX-XXXXX.

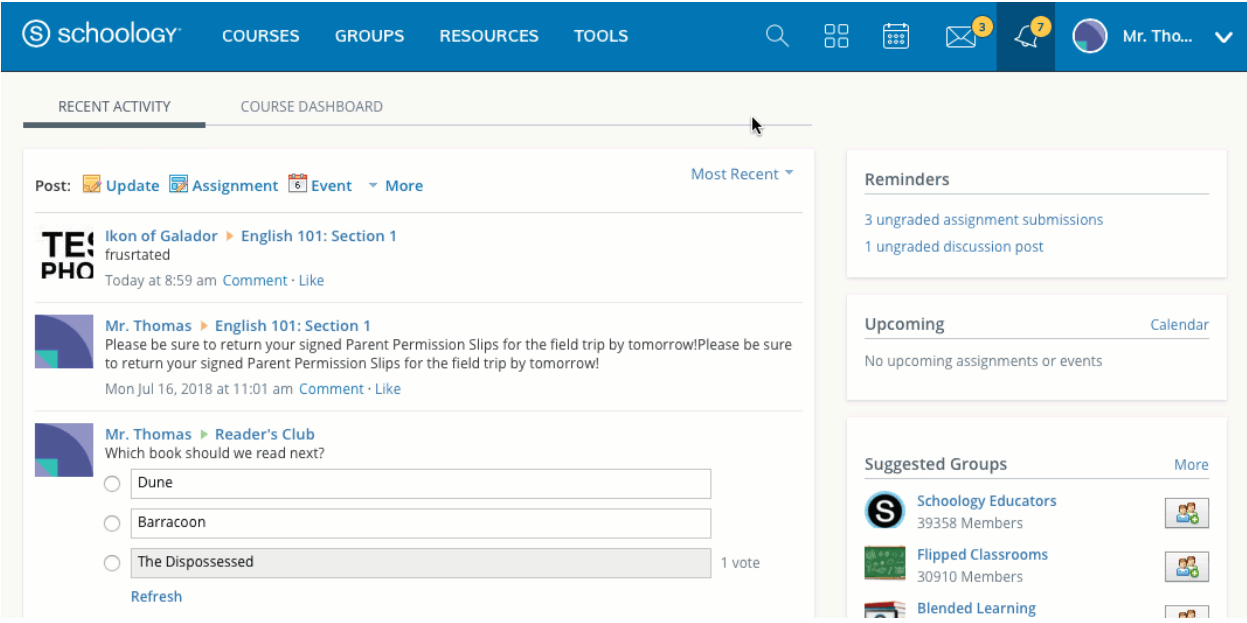

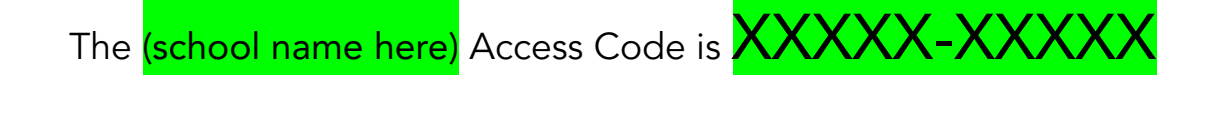

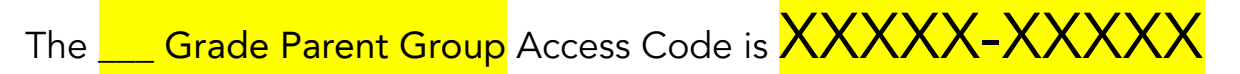

Important: In an effort to streamline student learning and school communication, Schoology will be the platform used to communicate with parents at SCHOOL NAME Elementary.

Please join the relevant groups to stay informed about your child's education.

## Step 3: Download the Schoology App

Download the Schoology Mobile App to receive updates from your school and your child's teacher:

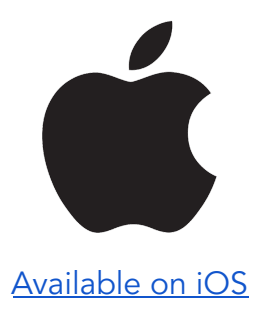

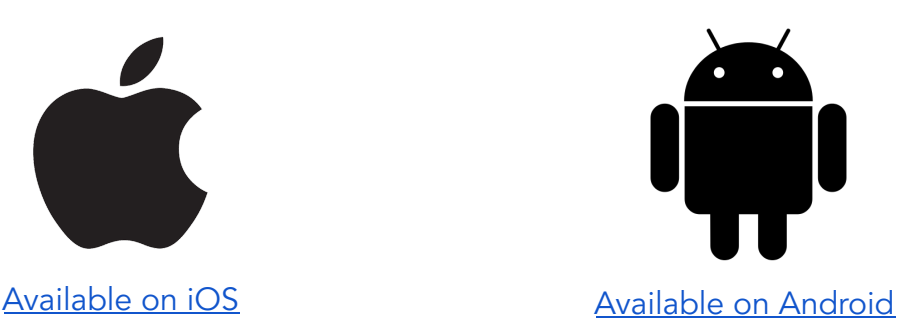

Note: You can configure your account to manage email/push notifications. [Learn](https://support.schoology.com/hc/en-us/articles/201002013-Personal-Account-Notifications) how.